### **Training Lesson: Printing the ISST & Job Documents**

Revision: 082312-01

Printing can be accomplished from more than one location in FloorWizard as described in the following lesson. Additionally, prints of the ISST and/or FloorWizard project information can be emailed to anyone after an internet connection has been established.

#### To Print From the Project Center:

You can use the following procedure to print a project immediately after you have logged on, or if you are already in the project center.

After logging on to FloorWizard, click the "Project Center" button.

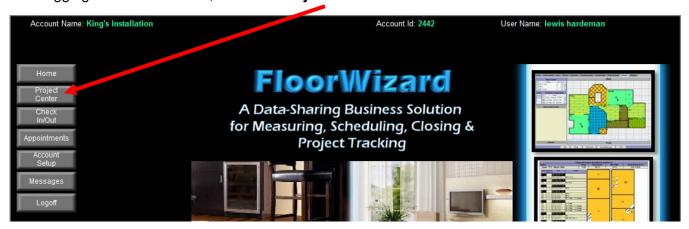

You will see the following screen:

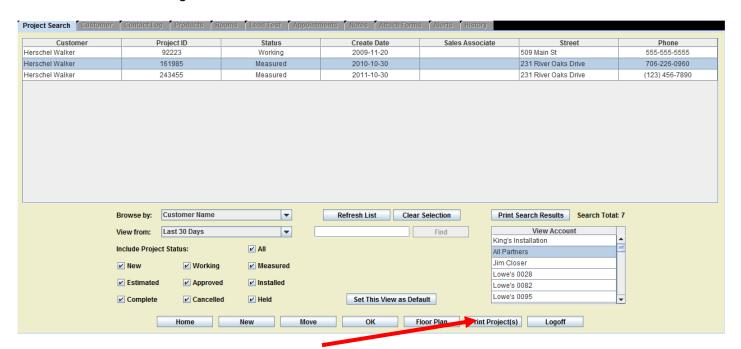

Highlight the desired job (you can select more than one) then click the "Print Project" button.

You should navigate to the following page below:

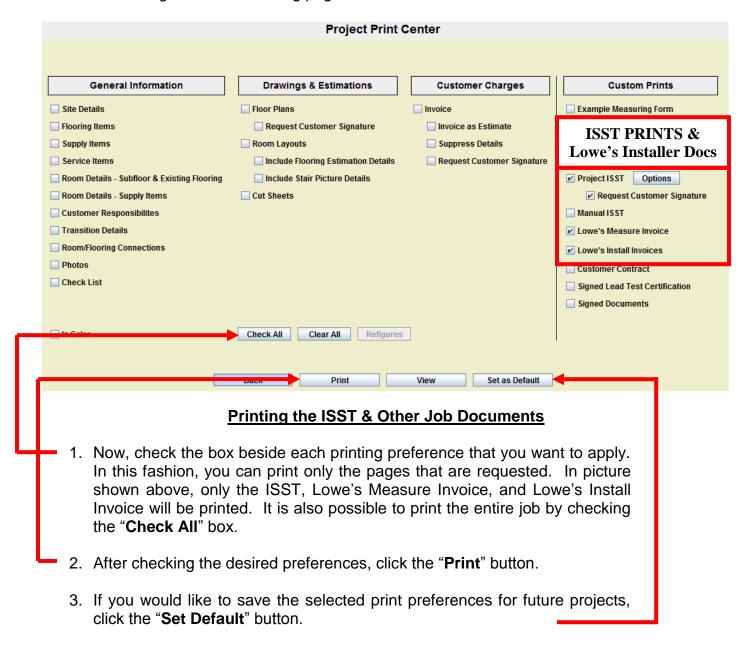

# > Important :

Before printing, ensure that the project's estimate has been completed. If there is no estimate, or only a partial estimate, FloorWizard will not allow the job to be printed. Additionally, the project's charges must be reviewed before the job can be printed. To accomplish this, click "**Charges**" tab and review/update all charges.

## **Print a Job From the Drawing / Estimation Function:**

You can also print the project from any point in the Drawing / Estimating portion of FloorWizard. Let's assume that you have just estimated the job, and the customer requests a printed copy. You would see the following screen:

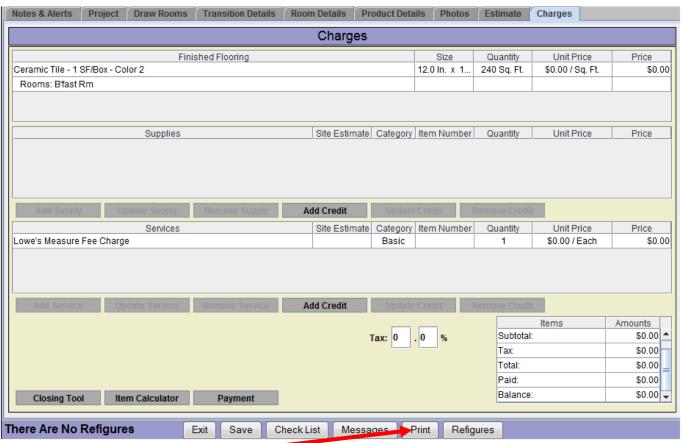

To print, click the "Print" button. After you do this, you will see the following screen:

## > Important :

Before printing, ensure that the project's estimate has been completed. If there is no estimate, or only a partial estimate, FloorWizard will not allow the job to be printed. Additionally, the project's charges must be reviewed before the job can be printed. To accomplish this, click "**Charges**" tab and review/update all charges.

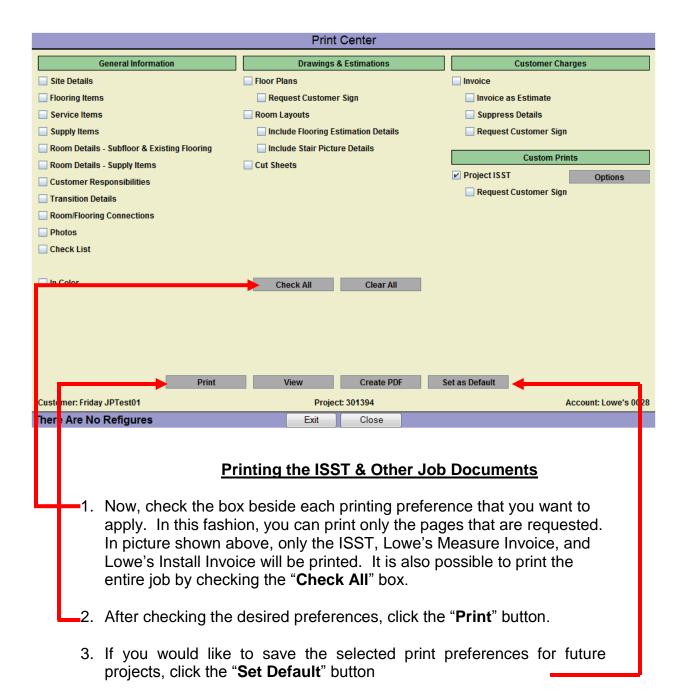